# **「英語コミュニケーション演習」の履修登録について(前期)**

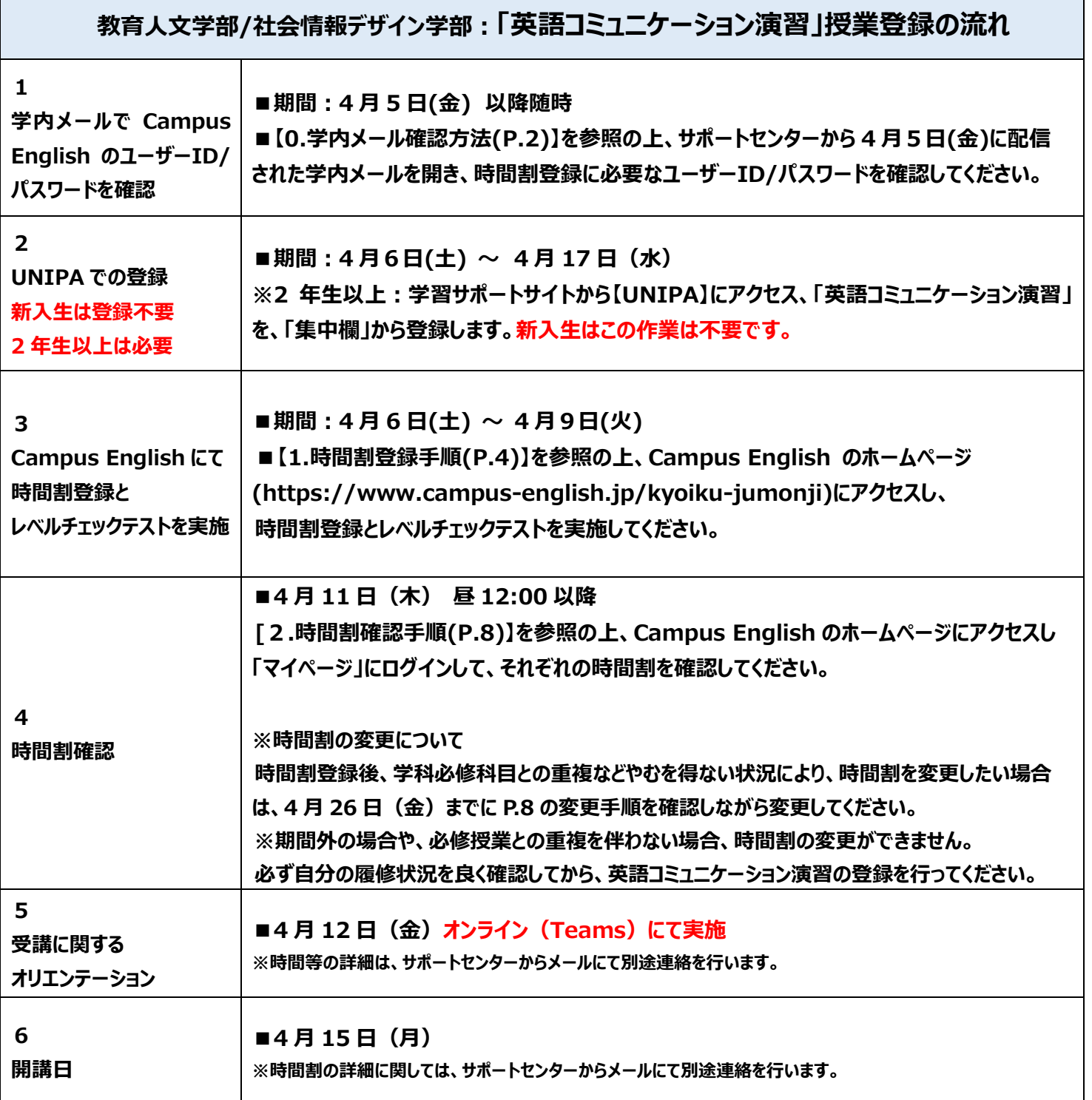

## **「英語コミュニケーション演習」に関する問い合わせは、サポートセンターへ** ※教務課ではこの履修登録に関する問い合わせは受け付けていません!

**英会話講座サポートセンター 受付時間: 平日 9:00-18:00**

**E-mail: a-students\_support@campus-english.jp**

**---------------------------------------** 

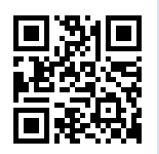

**サポートセンターは学外にあります。**

**問合せの際には、大学名、キャンパス名、お名前を添えてご連絡ください。**

# **【0. 学内メールの確認方法】**

### **● Web ブラウザ (IE、Google Chrome ほか) を起動し、**

本学ホームページのトップページから、「学習サポート」サイトへアクセスしてください。

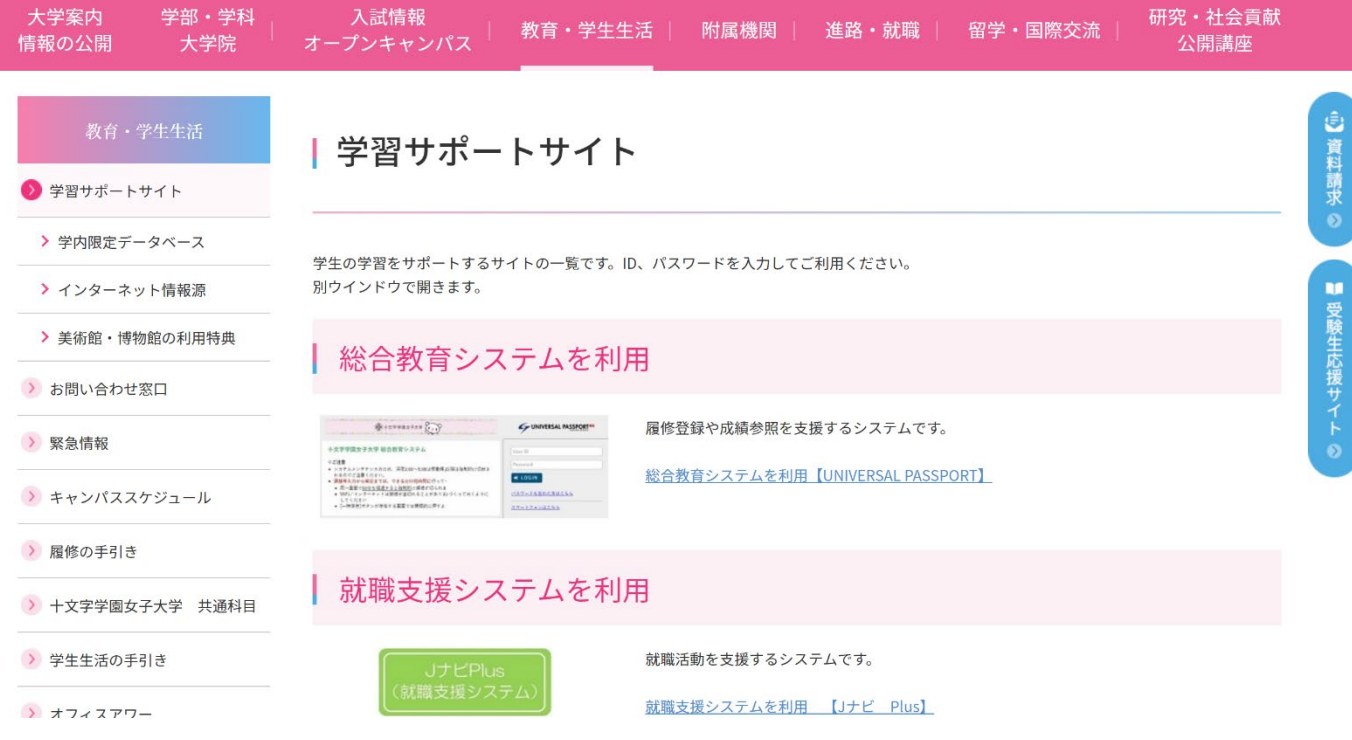

### **❷** 「web メールを利用」をクリックします。

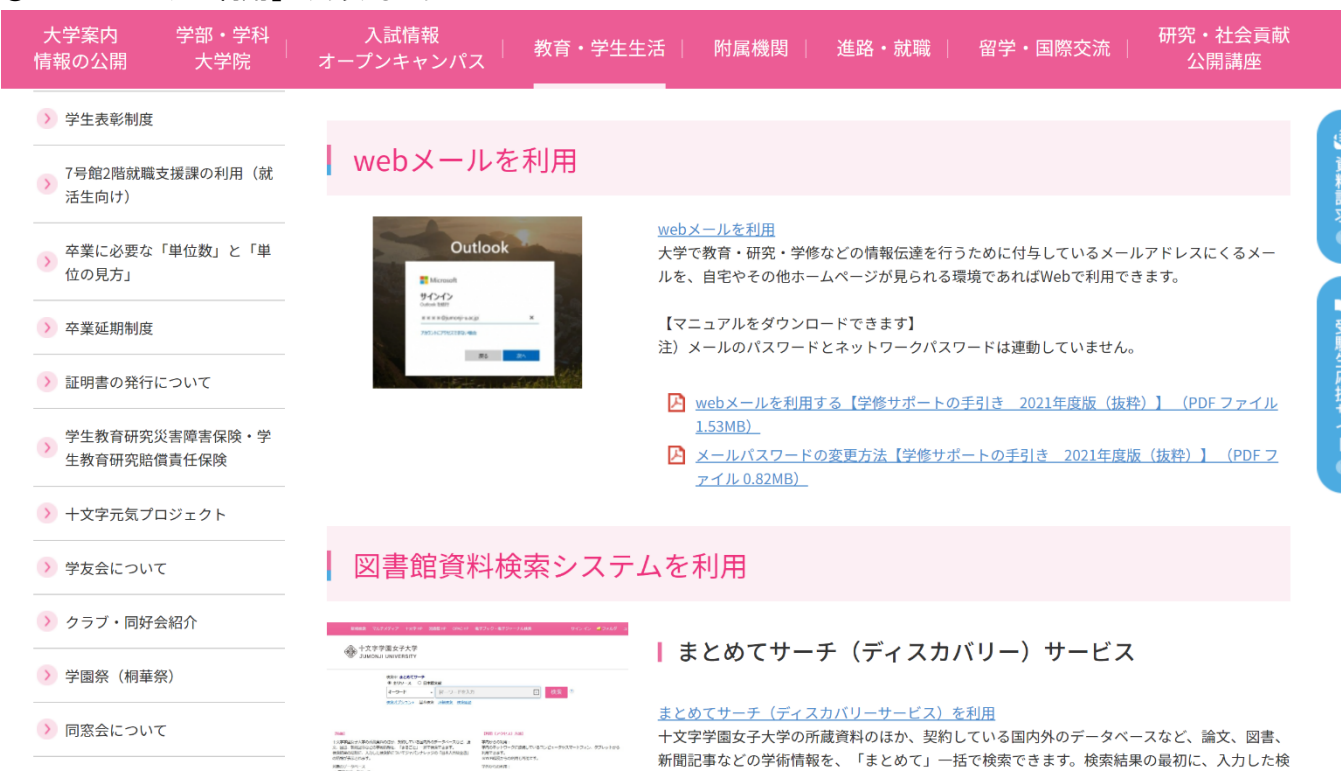

※もしくは直接アドレス入力欄に、次のアドレスを入力し、「Enter」キーを押してください。 **http://www.outlook.com/jumonji-u.ac.jp**

**➌** サインイン画面が表示されたら、上段入力欄に「メールアドレス」、

下段入力欄に「パスワード」を入力して「サインイン」をクリックします。

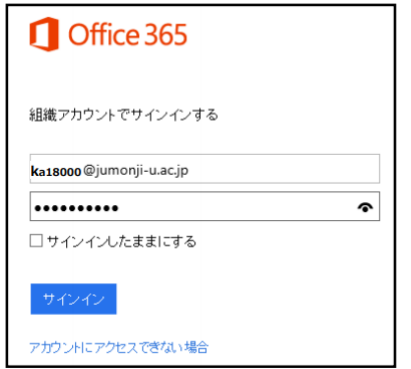

※学内メールのアドレスは、[ユーザー ID@jumonji-u.ac.jp]です。 **※**学内メールのユーザーID は、学籍番号が「21AA123」の場合、「aa21123」です。 ※初期パスワードは、入学式の際に配られる 4 桁の数字+Pswd です。 例:1234Pswd **→初期パスワードが分からなくなってしまった方は、教務課で確認してください。**

時間割を登録する Campus English のサイトは**携帯・スマートフォン・タブレット端末には対応していません。 必ずパソコンで実施してください。**Campus English サイトの動作推奨環境は下記の通りです。

## **◆推奨動作環境について**

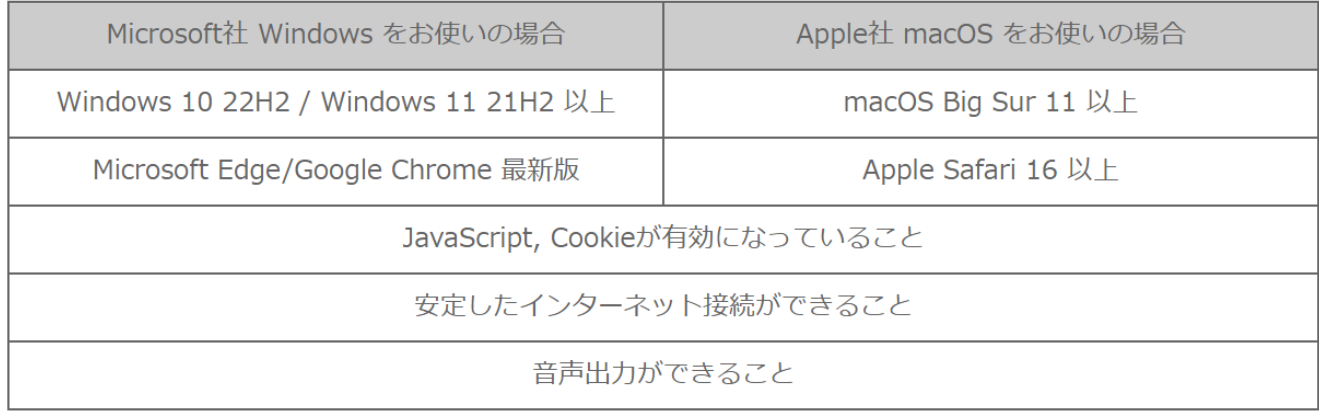

**【1. 時間割登録手順】 登録には <sup>20</sup> 分程度かかります。**

① Campus English ホームページ**(https://www.campus-english.jp/kyoiku-jumonji)**を開きます。

#### **【注意】**

- **※ URL が間違っていないか必ず確認してください。**
- **※ 携帯・スマートフォンには対応していません。パソコンで実施してください。**
- ※ 途中でブラウザの[戻る]ボタンを使うとエラーとなります。エラーの場合は、サポートセンターへ連絡してください。
- ※ [本学ホームページ「学習サポートサイト」の](https://www.jumonji-u.ac.jp/campuslife/support-site/)中の「英語コミュニケーション演習 履修登録」からも Campus English の ホームページにアクセスできます。教育人文学部/社会情報学部の皆さんは **前期 英語コミュニケーション演習** を選択 してください。

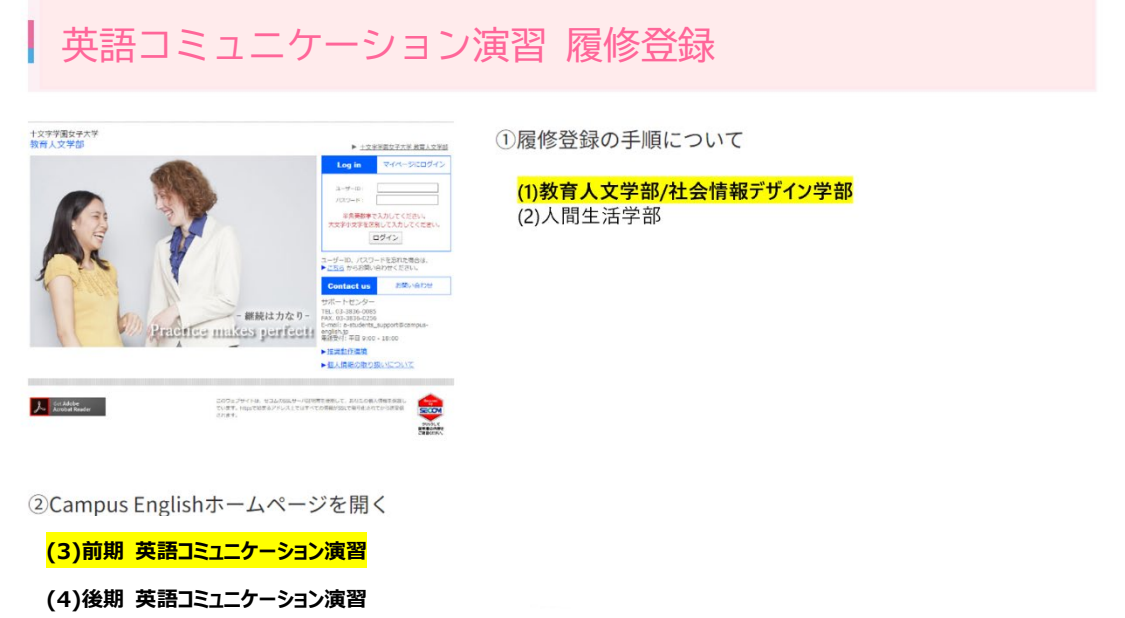

② 学内メールでお知らせした **Campus English のユーザーID(学籍番号 7 桁)**とパスワードを入力します。

#### **【注意】 ※学籍番号を入力の際は、全て半角、アルファベットは大文字で入力してください。 ※パスワード(全て半角)もアルファベットは大文字・小文字も識別しますので、正しく入力してください。** ※ログイン ID とパスワードは、大切に保管してください。

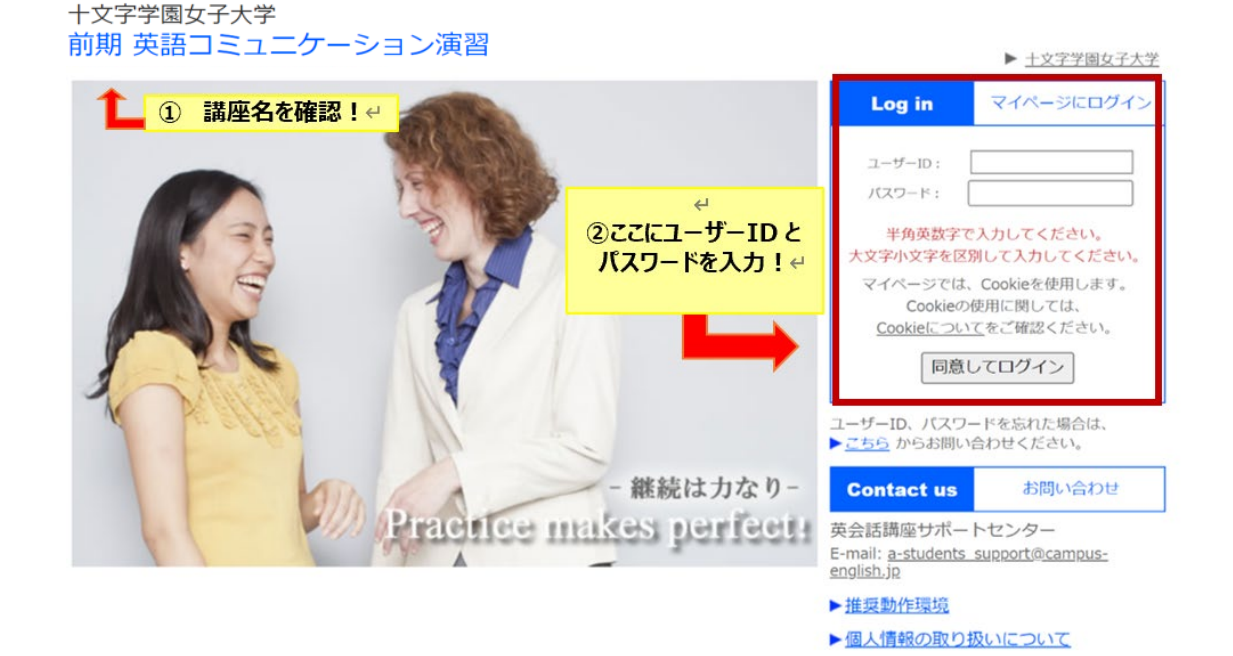

⇒本人であることを確認してはいをクリックします。

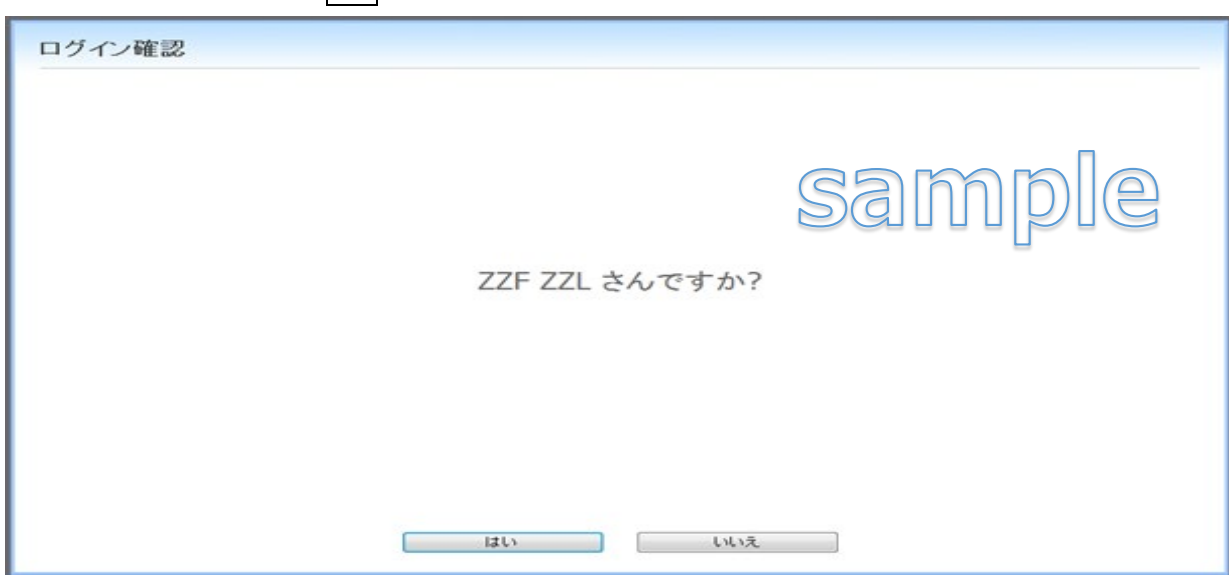

正しくない場合は、いいえをクリックし、再度、前画面にて ID とパスワードを入力してください。

③ 【受講登録】をクリックします。 登録画面が表示されたら、下記の入力手順に従って、各曜日の希望時間を登録してください。

#### **●入力手順**

- 1. X をクリックし、各曜日の他科目のある時間帯を選択
- 2. │ 1 │ をクリックし、各曜日の第 1 希望の時間帯を選択
- 3. | 2 | をクリックし、各曜日の第 2 希望の時間帯を選択
- 4. │ 3 │ をクリックし、各曜日の第 3 希望の時間帯を選択
- 5. 特に希望のない時間帯に 0 が入っていることを確認

#### 受講希望時間の登録

```
次の手順に従いご希望の時間割登録を行って下次い。
前期と後期でそれぞれ時間制意録を行います。
  入力手順
   1.[X]をクリックし、各曜日の他科目のある時間帯を運択
  2.[1]をクリックし、各曜日の第1希望の時間単を選択
  3.[2]をクリックし、各曜日の第2希望の時間帯を選択
   4.「31をクリックし、各資日の第3新望の時間患を運択
  5.時に希望のない時間単に[0]が入っていることを確認
  入力時の注意
   ·できる限り各端日第3番望まで運択して下さい。
   ■ 希望の集中する時間帯は、ご希望に添えない場合があります。
```
 $1 - 361 + 32$ 

2 第2条型

現在、「希望なし"を選択しています。

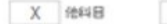

3 第3卷架 10 新聞なし

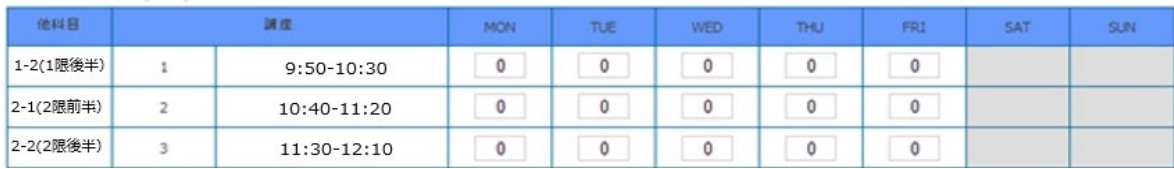

### **●入力時の注意**

.<br>Alban - Harategor Gallages - Hot Carlos

#### **※この授業は毎日実施します。すべての曜日の第1~第 3 希望を選択してください。**

**※週5の内 2 日は、第 3 希望までに 6 限前半の時間帯を、更に 2 日は 5 限後半の時間帯を入れてください。** ※履修科目が多く、第 3 希望まで選択できない曜日については第 1 希望、第 2 希望の時間帯を選択したあと、 他の時間帯には、全て×を入れてください。

※希望の集中する時間帯は、ご希望に添えない場合があります。

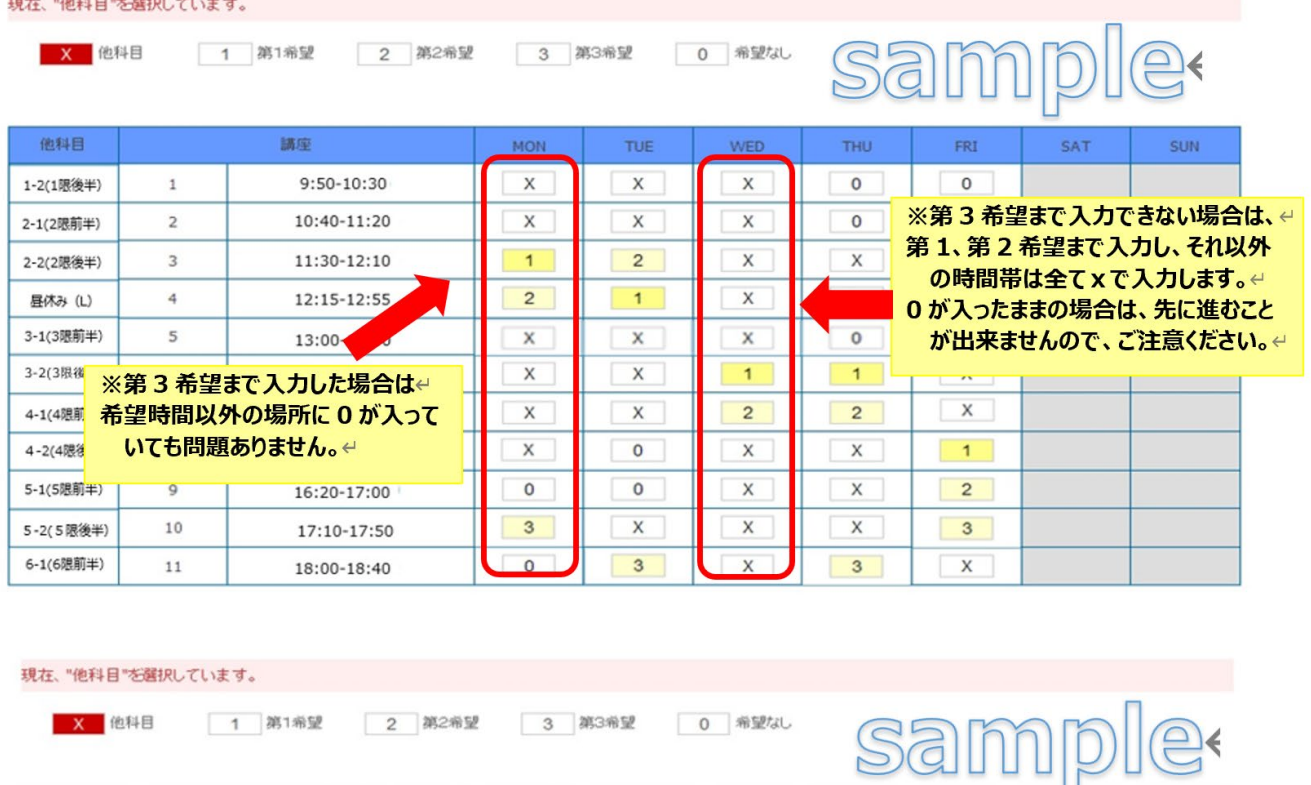

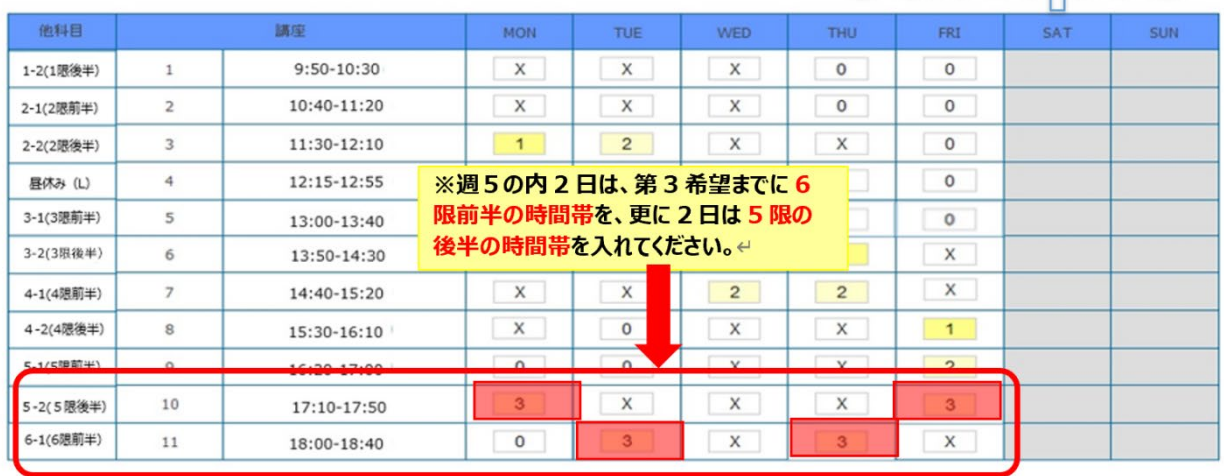

全ての希望を入力後、画面下の | ジャンジ 登録 ポタンをクリックして希望時間の設定は完了です。

次に開始されるレベルチェックテスト(10 分間)を続けて実施してください。

#### **【注意】**

※テストの途中や、手続きの最中、ブラウザの「戻る」ボタンを押すとエラーになってしまいます。 **登録完了するまで、「戻る」ボタンを押さないよう、注意してください。** 万が一、エラーになった場合は、サポートセンターまでご連絡をお願いします。 ※ブラウザの自動翻訳機能がオンになっている場合、テストがきちんと受けられない可能性があります。

機能を使っている場合は、オフに設定を行ってからテストを実施してください。

登録完了画面を確認し、手続きは完了です。

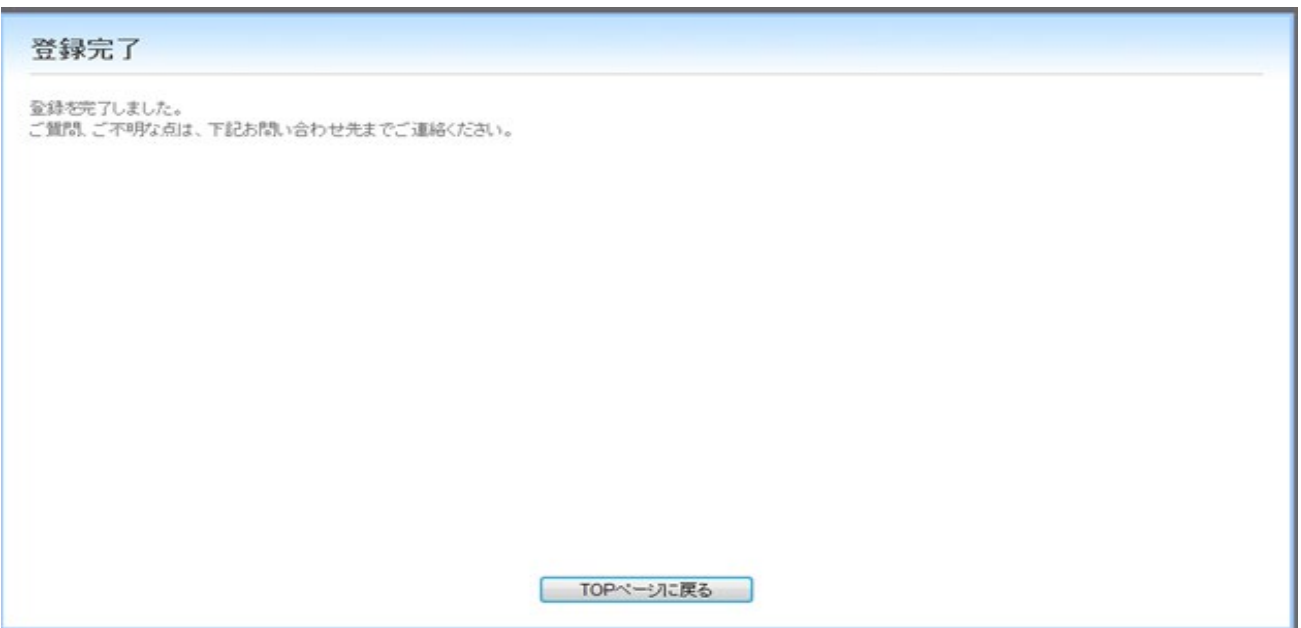

#### **【注意】**

#### **※一旦時間割登録完了すると、変更ができません。**

他の必修科目との重複が発生しないように、よく確認をしてから英語コミュニケーション演習の時間割登録を実施してください。 必修科目との重複により、時間割の変更を希望する場合は、4 月 11 日(木)以降の修正期間に、P8 の記載を確認して、 修正を行ってください。万が一、CE サイトから変更できない場合については、サポートセンターまでご連絡ください。

#### **※4 月 11 日(木)12 時までは、マイページから時間割を確認することができません。**

登録の時間割は、各自メモなどを残し、確認ができるようにしてください。

## **【2. 時間割確認/変更手順】**

- **1 4月11日 (木) 昼12 時以降, Campus English ホームページ**
- **②** (https://www.campus-english.jp/kyoiku-jumonji)を開き、ログインしてください。

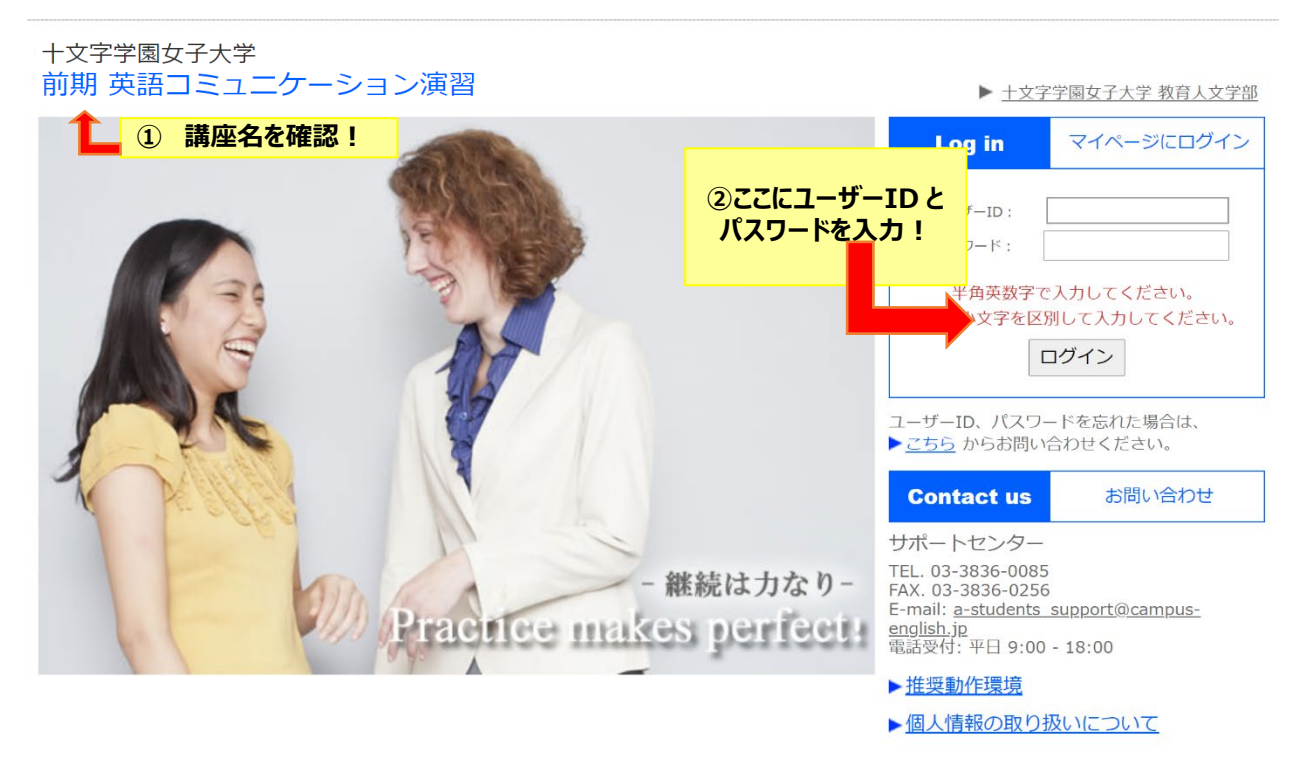

**③** マイページの「個人時間割」から時間割を確認します。

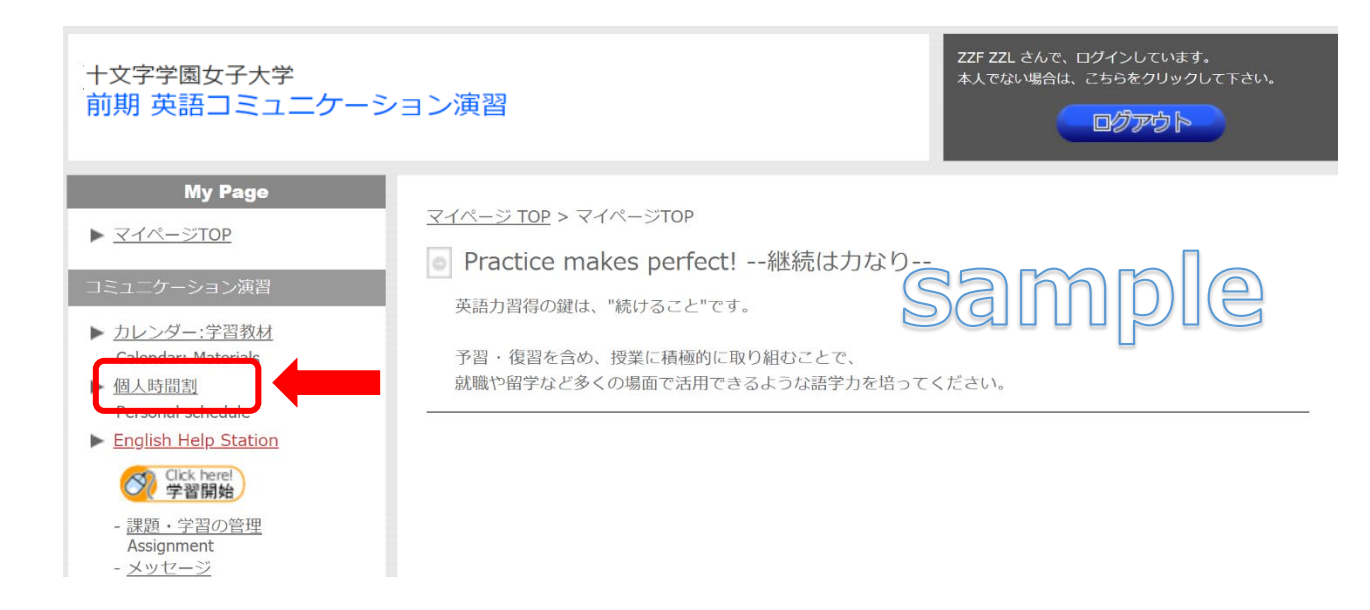

## **④** レッスン時間帯を変更したい場合、4 月 11 日(木)~ 4 月 26 日(金)の変更期間中に、 マイページ個人時間割内の「個人時間割の変更ページ」の表示をクリックして変更を実施してください。

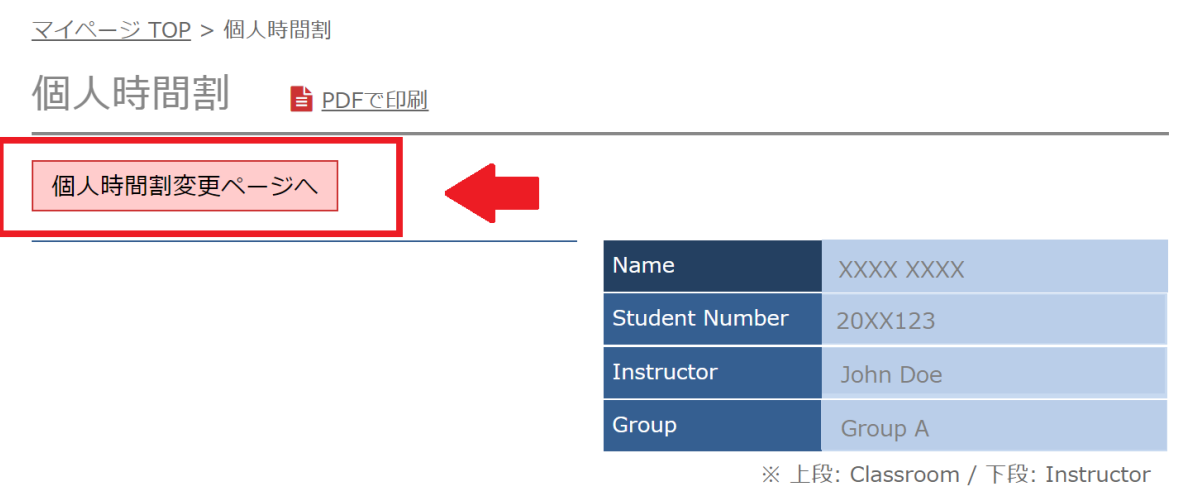

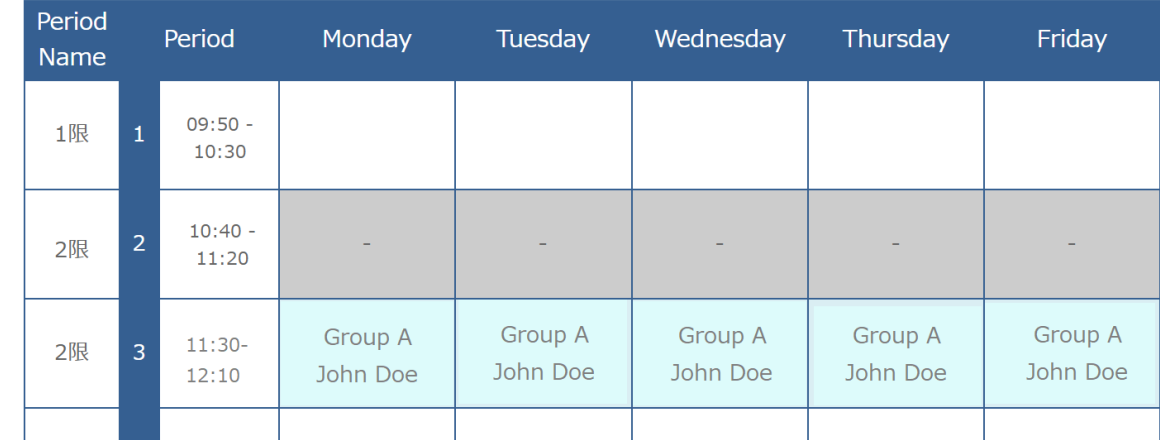

## **●時間割変更手順**

[個人時間割の変更]は曜日ごとに行います。

(1)変更したい曜日をクリック

(2)残席数が表示されている時間帯へ変更

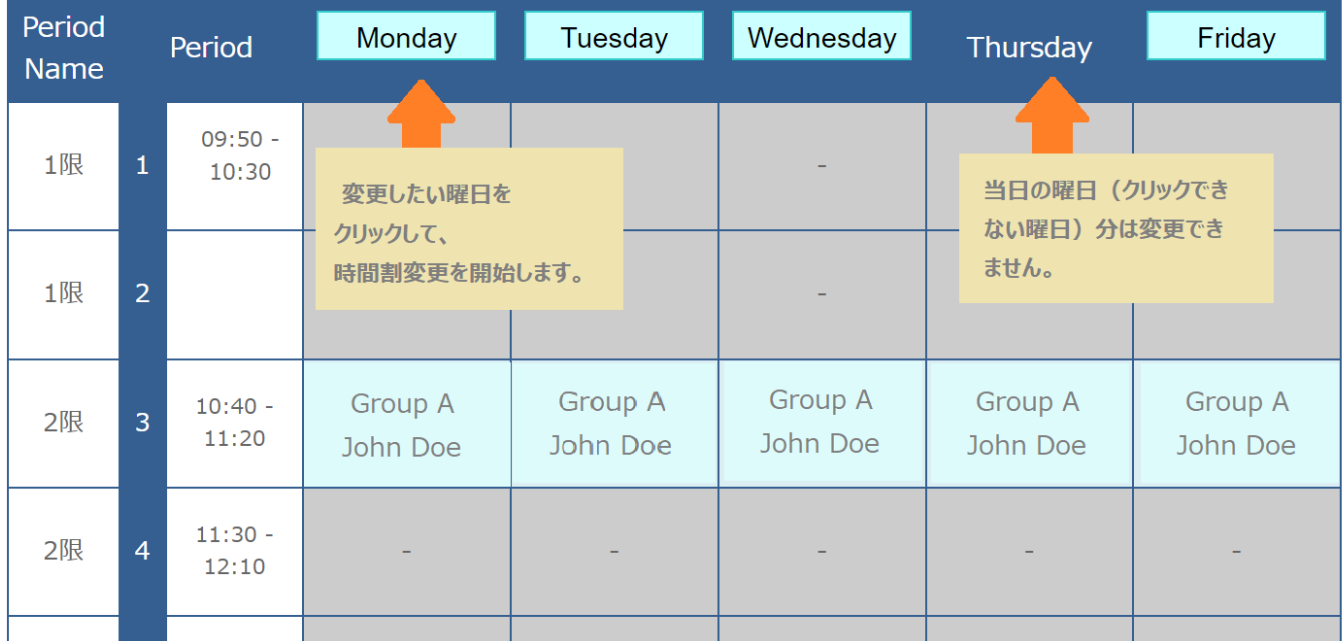

\* 定員に達している時間帯への変更はできません。

\* レッスンの設定がない時間帯への変更はできません。

\* 当日の曜日は時間割変更できません。変更が必要な場合、サポートセンターにご連絡ください。 (例: 本日が月曜日の場合、月曜日の時間割変更は不可)

時間割変更期間(4月11日~4月26日)を過ぎた後の変更は一切できません。 履修状況を良く確認して、時間割登録を実施してください。

**英会話講座サポートセンター 受付時間: 平日 9:00-18:00**

**E-mail: a-students\_support@campus-english.jp**

**---------------------------------------** 

**サポートセンターは学外にあります。**

**問合せの際には、大学名、キャンパス名、お名前を添えてご連絡ください。**